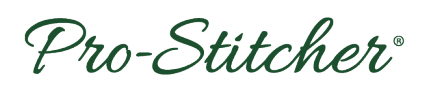

## **Pro-Stitcher® Monitor/Tablet**  Pro-Stitcher<sup>®</sup> Hardware Upgrade Installation **Instructions** 09/20/23

# **Getting Started**

#### **Monitor Styles**

- 1. Identify the monitor style on your Pro-Stitcher by comparing to the photos at the right; newer tablet photos are not shown, see other tablets as applicable. The newer tablets utilize the QM03802- GEN3 upgrade kit. Please see the table on the following page.
- 2. Find the Part Number in the list below that is associated with your monitor; see page 2 for more detailed information.
- 3. Go to the indicated page for the Tablet Upgrade Parts List and Installation Instructions.

### **Hardware Upgrade Part Numbers**

**IEI Computer/Monitor** (Figure 1) **QM03802-GEN2** Pro-Stitcher Tablet Upgrade

**See Page 2** for more detailed information.

**Innovatek Monitor** (Figure 2) and **Lilliput Monitor** (Figure 3) **QM03806-GEN2** Pro-Stitcher Tablet Upgrade

**See Page 2** for more detailed information.

**Note:** Please see the next page for a list of complete part numbers for specific machine. These kits include the appropriate hardware and cables for the different machines and the software for the machines on the tablet.

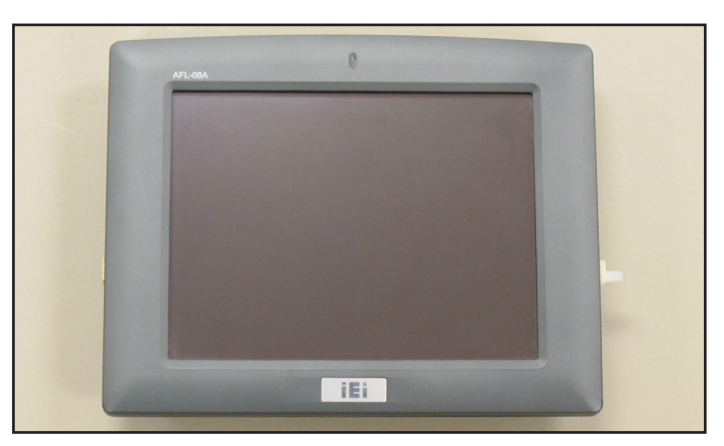

**Figure 1 IEI Computer/Monitor QM03802-GEN2**

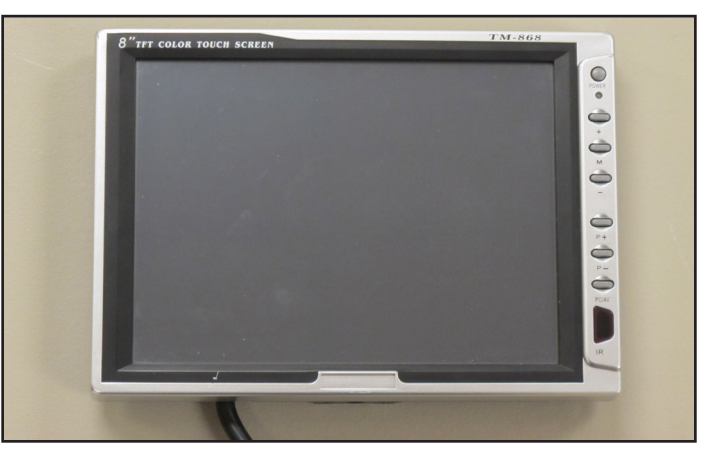

 **Figure 2 Innovatek Monitor QM03806-GEN2**

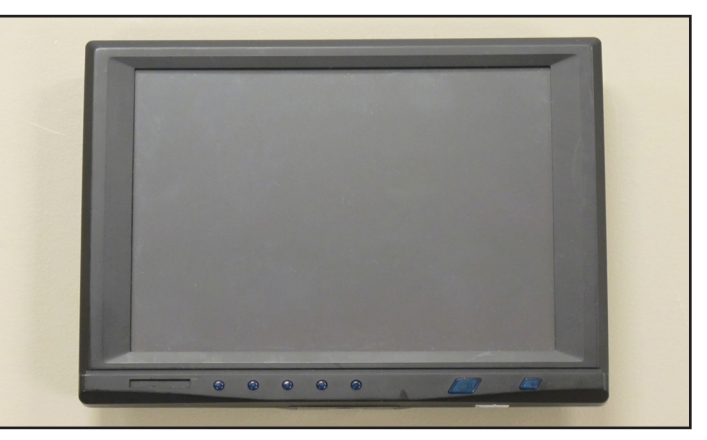

 **Figure 3 Lilliput Monitor QM03806-GEN2** 

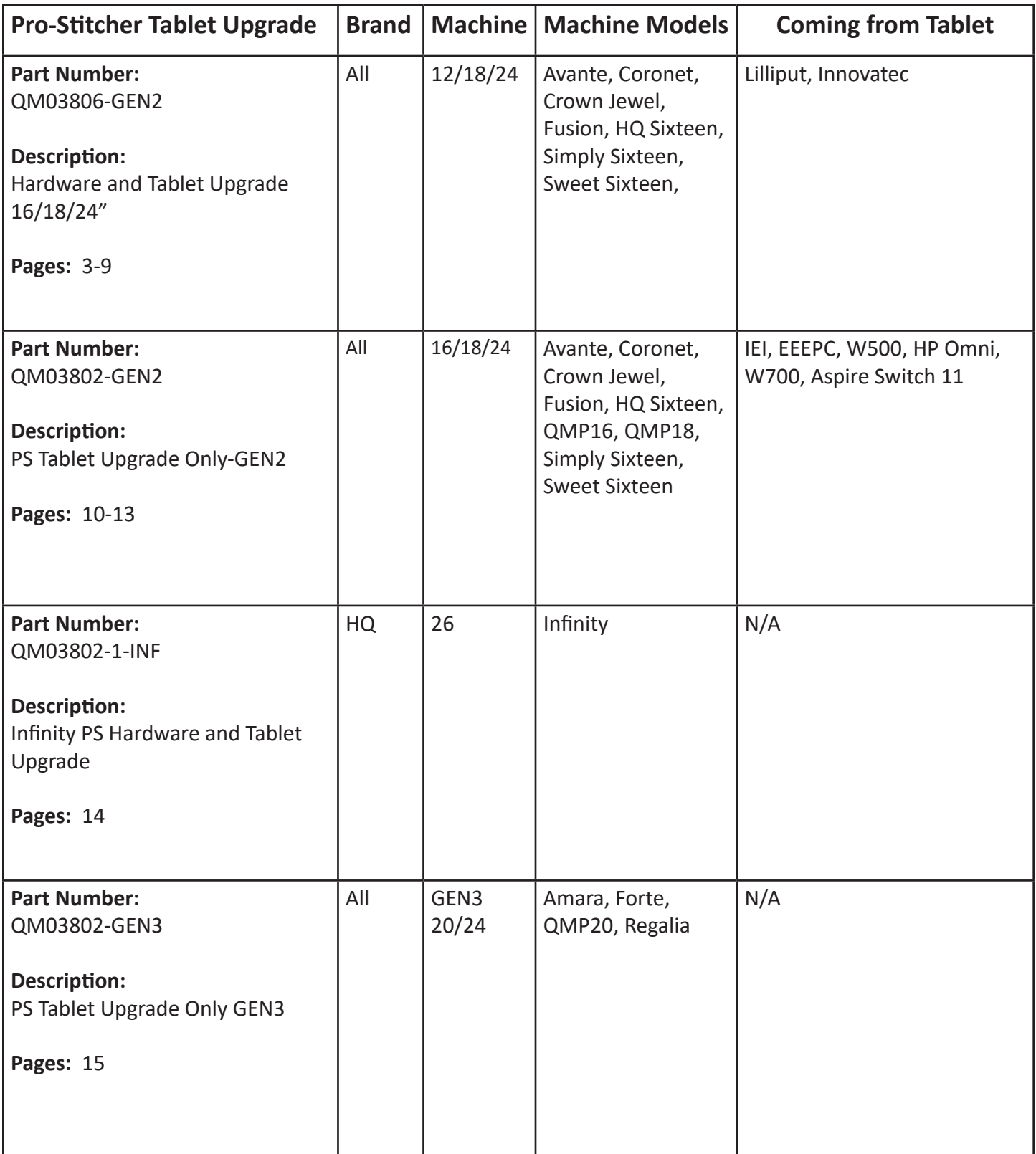

# **QM03806-GEN2 Parts List**

#### **HQ Pro-Stitcher Tablet Upgrade from the following tablets:**

Innovatek Monitor and Lilliput Monitor

#### **On all brand machines, 16/18/24, these models:**

Avante, Coronet, Crown Jewel, Fusion, HQ Sixteen, Simply Sixteen,Sweet Sixteen.

### **Included Parts**

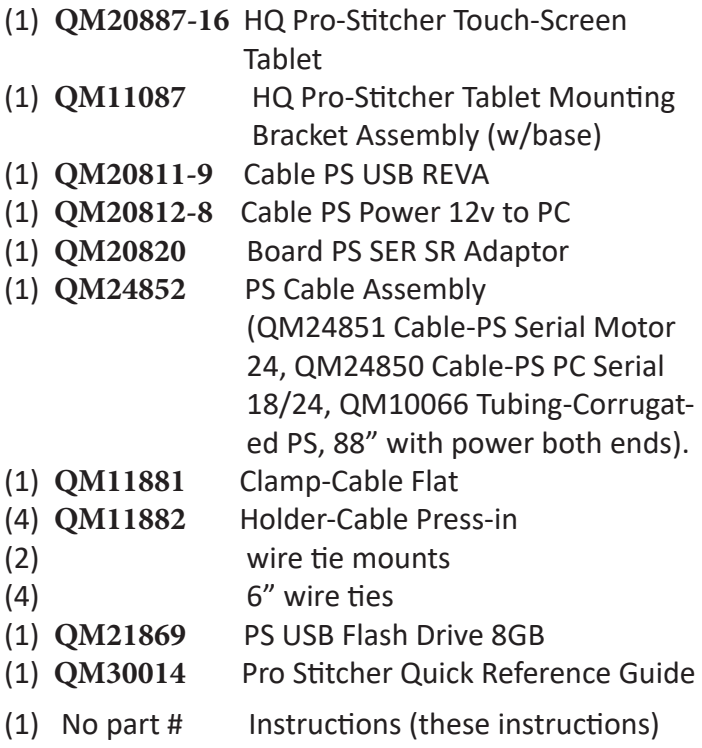

## **Installation Instructions QM03806-GEN2**

**for Innovatek and Lilliput Monitors (Computer Mounted under Carriage)** for:

Avante, Coronet, Crown Jewel, Fusion, HQ Sixteen, Simply Sixteen,Sweet Sixteen.

- 1. Disconnect the long VGA cable from the back of the Pro-Stitcher bracket (Figure 17).
- 2. Remove the handlebar mounting bolts from the handlebar (HQ Sixteen with tilt-screen owners will have a small bracket with one mounting bolt after the handlebar is removed that will need to be removed) and carefully remove the bracket and monitor from the quilting machine (Figure 18).

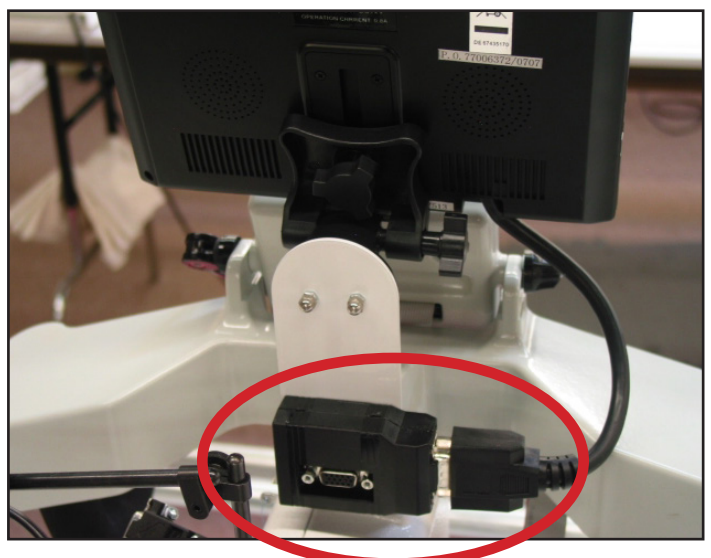

**Figure 17**

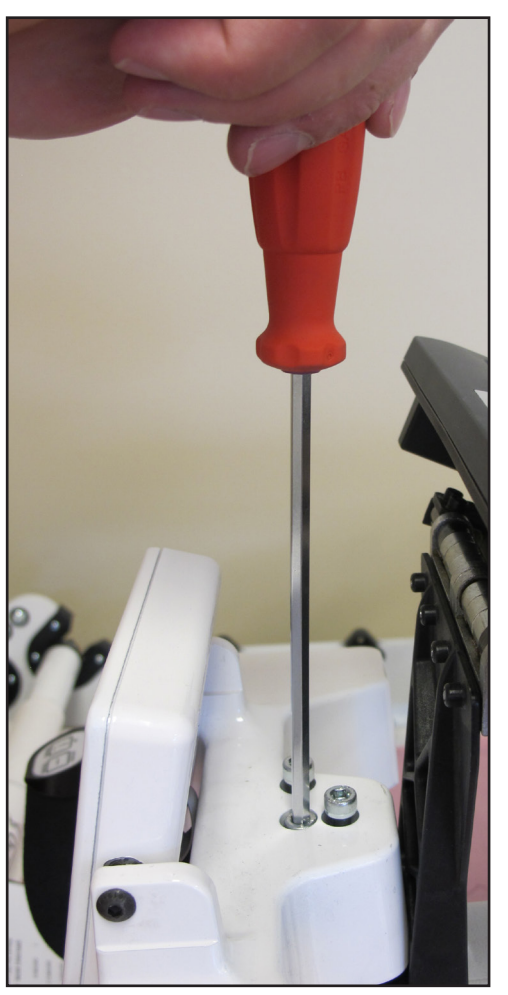

**Figure 18** 

- 3. Attach the new tablet bracket to the quilting machine using the handlebar bolts in the same way the previous bracket was mounted.
- 4. With the frame poles removed, disconnect the stitch regulator cable from the back of the C-Pod and the machine encoder and carefully lift the quilting machine off the carriage (Figures 19 and Figure 20).
- 5. Turn the carriage over and disconnect the VGA cable, the gray 9-pin serial cable, the stitchregulator ribbon cable and the power cord from the black box (you should no longer have any cables attached to the black box) (Figure 21).

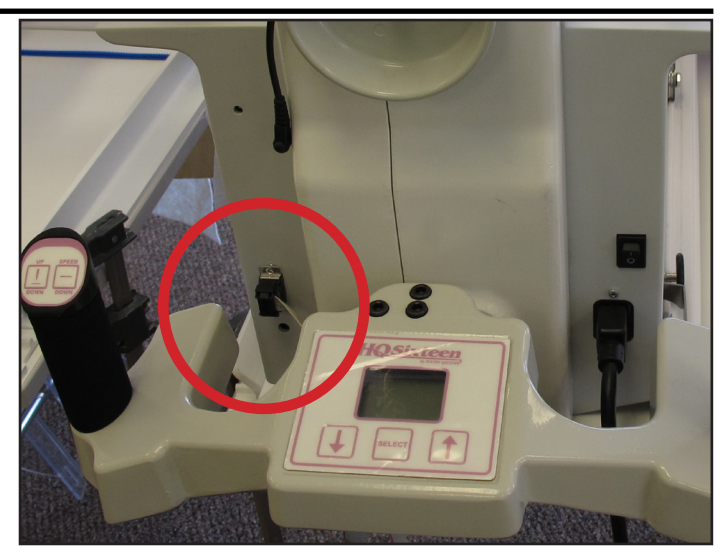

**Figure 19** 

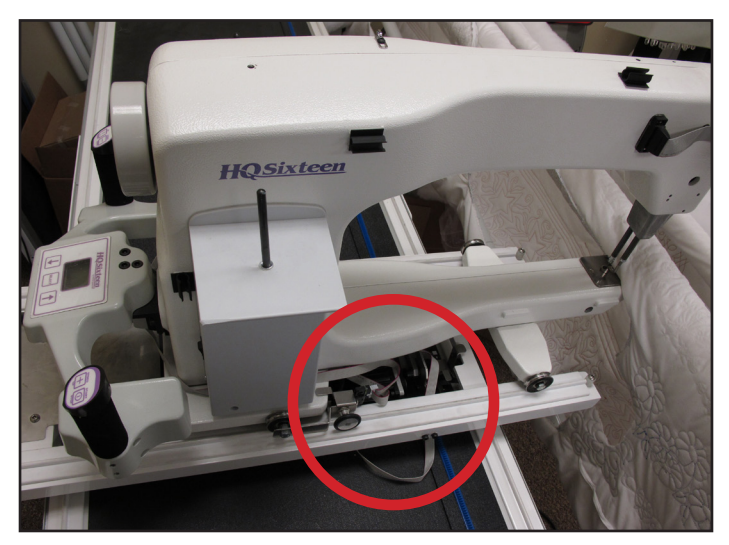

**Figure 20**

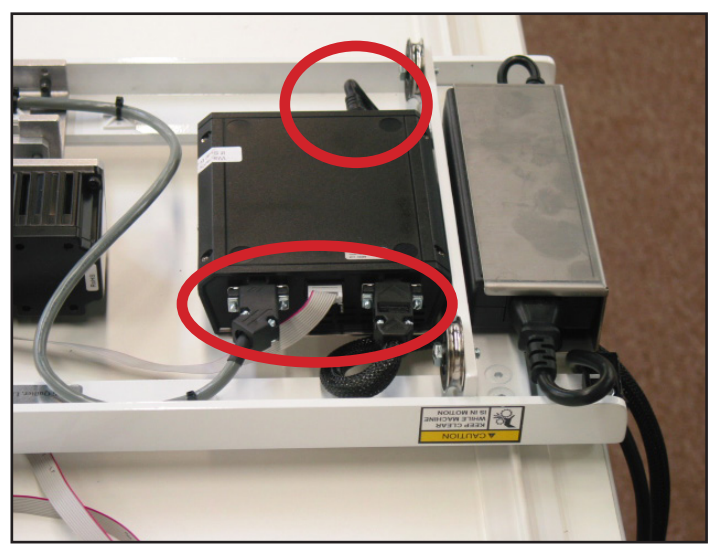

**Figure 21**

- 6. Disconnect the other end of the gray serial cable from the X-axis motor (there should still be a short black cable connecting the two motors together) (Figure 22).
- 7. Clip any plastic cable ties that are holding the gray serial cable to the carriage and completely remove the gray cable from the carriage (Figure 23).
- 8. Connect the new black cable harness to the X-axis motor and route the cable back toward the rear of the carriage under the Y-axis lever similar to the way the old gray serial cable had been mounted (Figure 24).

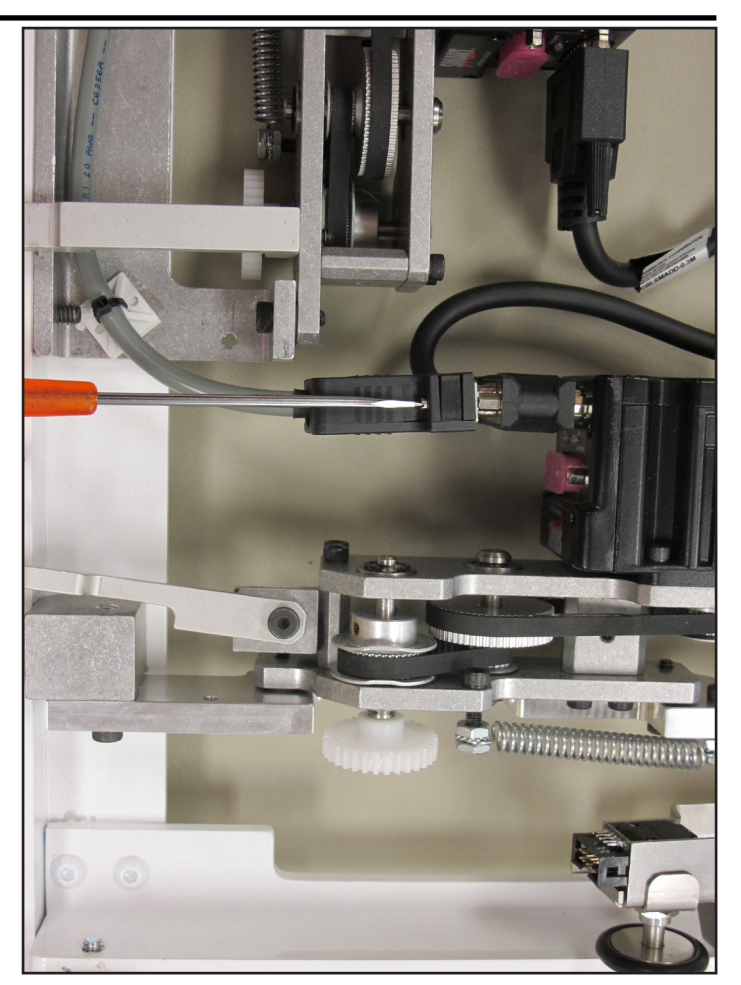

**Figure 22** 

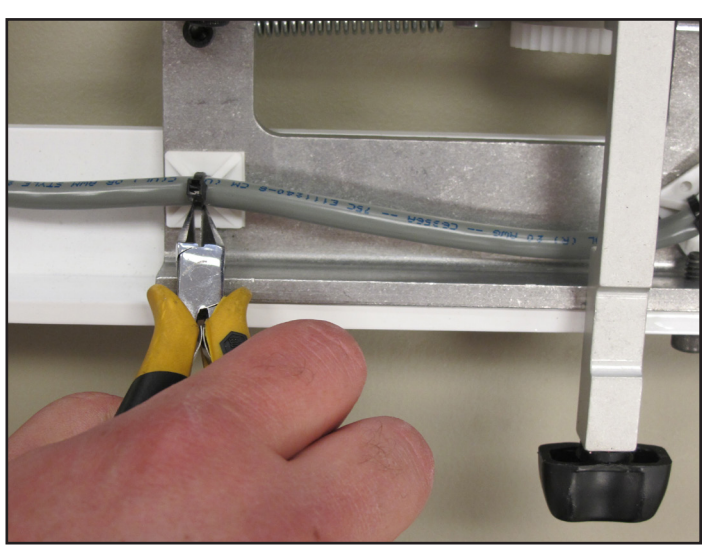

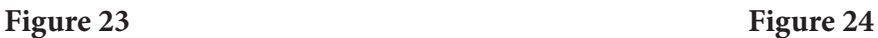

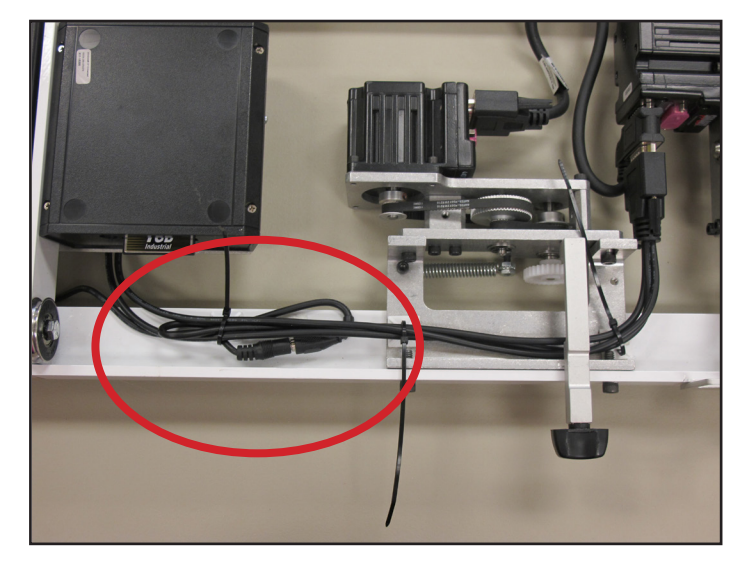

- 9. Using new cable ties (and mounting pads if necessary), attach the new cable harness to the underside of the carriage in such a manner that the X-axis motor can still freely move up and down with the lever and the cables do not interfere with any other components.
	- a. It may be necessary to fold the barrel connector cable over on itself prior to mounting with the cable ties as this cable may be slightly longer than needed (Figure 25).
- 10. Route the black cable harness up over the computer bracket and use the flat cable clamp to hold the two black cables (not the cable with the 3-pin connector) to the top surface of the old computer/power supply bracket (Figure 26).
- 11. Plug the new adapter board into the Y-axis encoder (Figure 27).

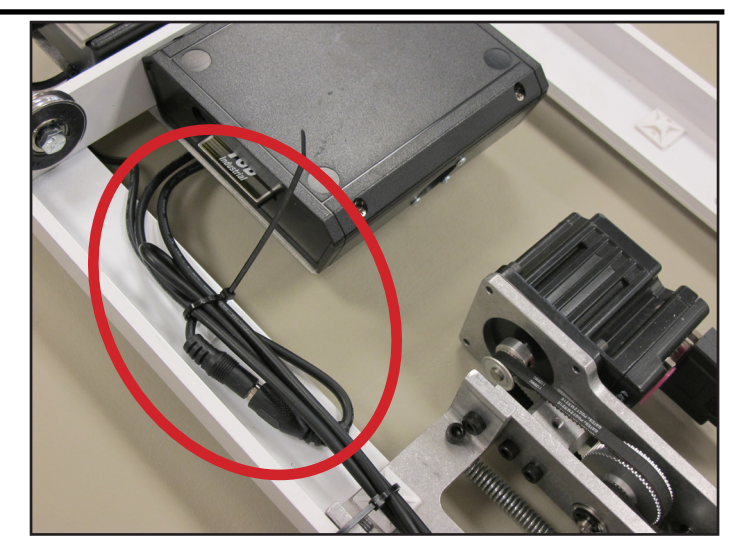

**Figure 25** 

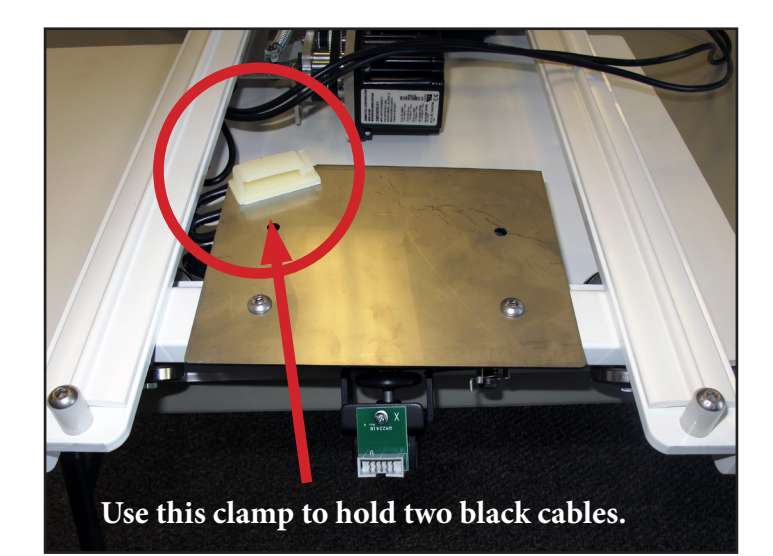

**Figure 26** 

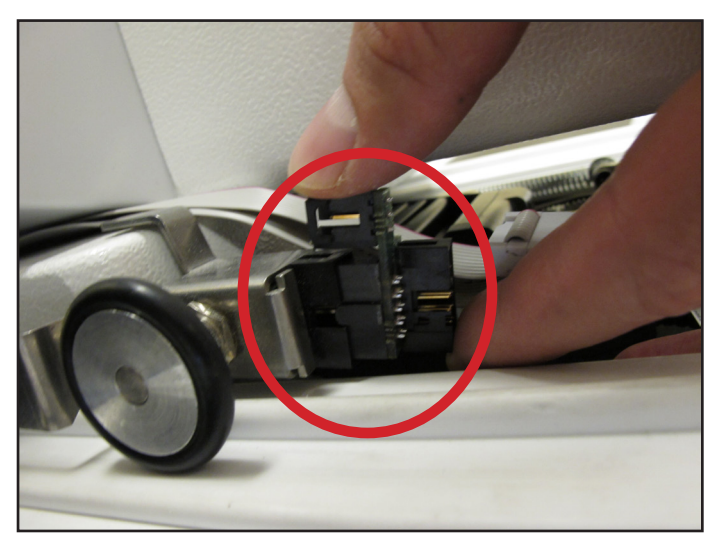

**Figure 27** 

- 12. Route the 3-pin black cable under the P-pod and plug it into the mating 3-pin connector on the new adapter board (Figure 28).
- 13. The current flat stitch regulator cable may continue to be used, but the cable will be too long and have one extra connector. With the stitch regulator cable plugged into the carriage encoder, leave the last connector disconnected and plug the 10-pin connector closest to the 9-pin D-connector into the machine encoder adapter board (Figure 29). Use a cable tie to tie up the excess cable that is left after the quilting machine is fully extended toward the back.

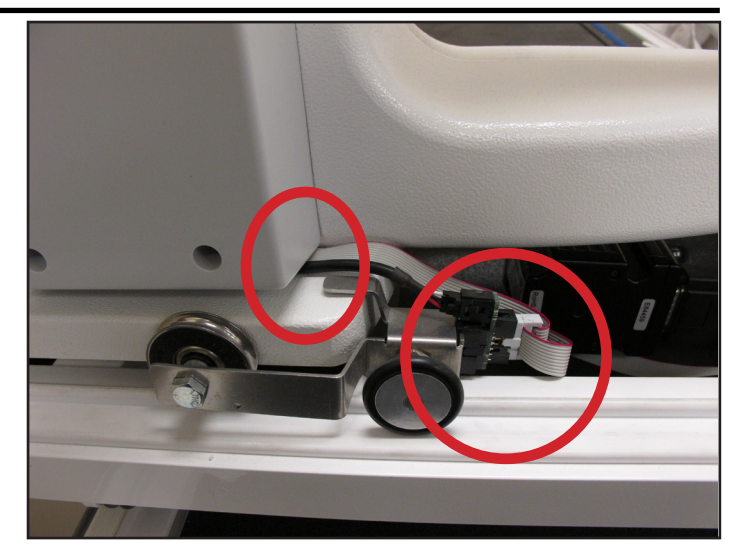

**Figure 28** 

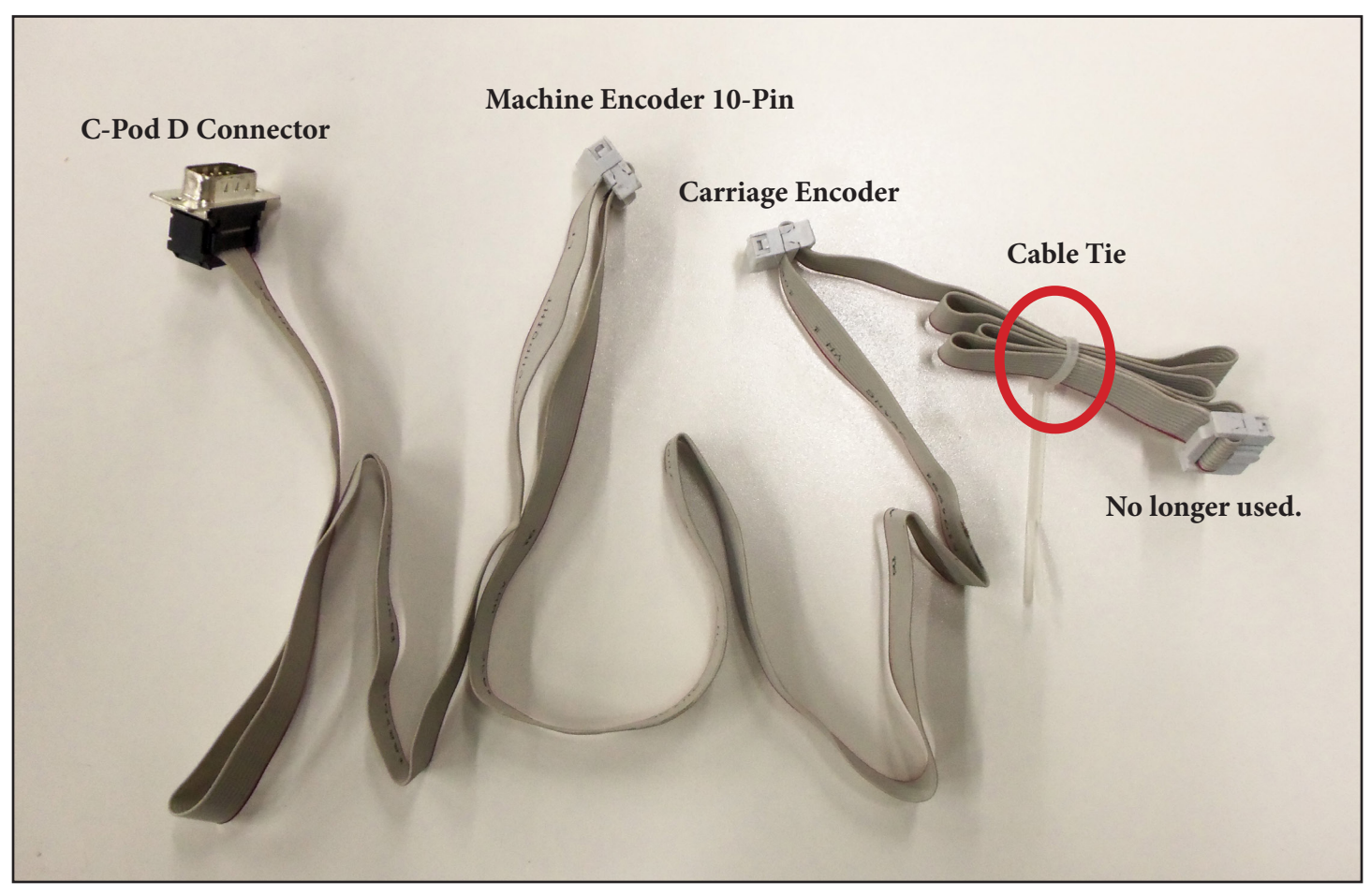

**Figure 29** 

- 14. Route the new black cable harness up the back of the machine and across the top to the black box on the back of the new tablet bracket. Use the black plastic cable harness clips to hold the cable harness away from the rotating hand wheel and keep it attached to the top of the machine (Clips shown circled in Figure 30).
- 15. Attach the two 9-pin serial cables to the appropriate connectors labeled # 1 and #2 on the black box mounted on the back of the new bracket (Figure 31, upper circled area). See Figures 7 a-c on Page 6 for details.
- 16. Plug the barrel connector (from the third cable wrapped together with the two serial cables) into the middle connector on the bottom of the black box (Figure 31, lower circled area).
- 17. Slide the computer sideways into the new tablet bracket until it is completely seated (Figure 32).
- 18. Download the latest Pro-Stitcher user manual from the prostitcher.com / prostitcher. Refer to the instructions for connecting the USB and power cables.
- 19. Download and install the current version of Pro-Stitcher from prostitcher.com / prostitcher software - update /

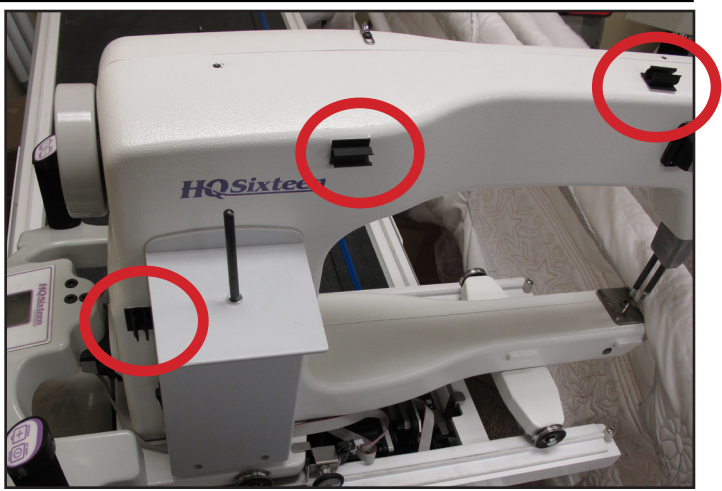

**Figure 30**

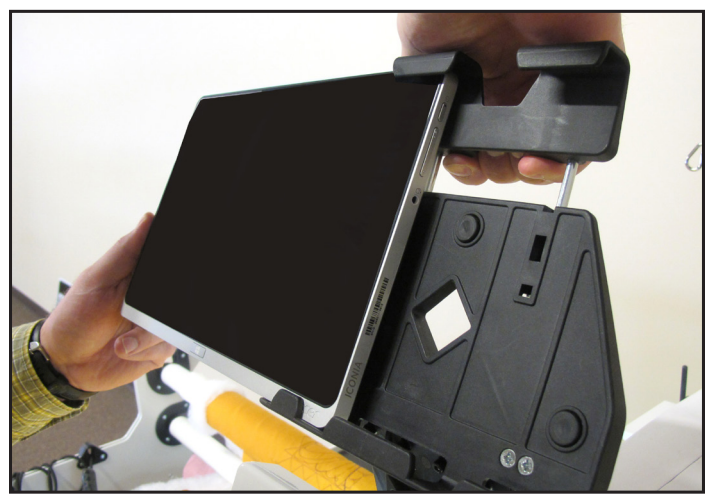

**Figure 32** 

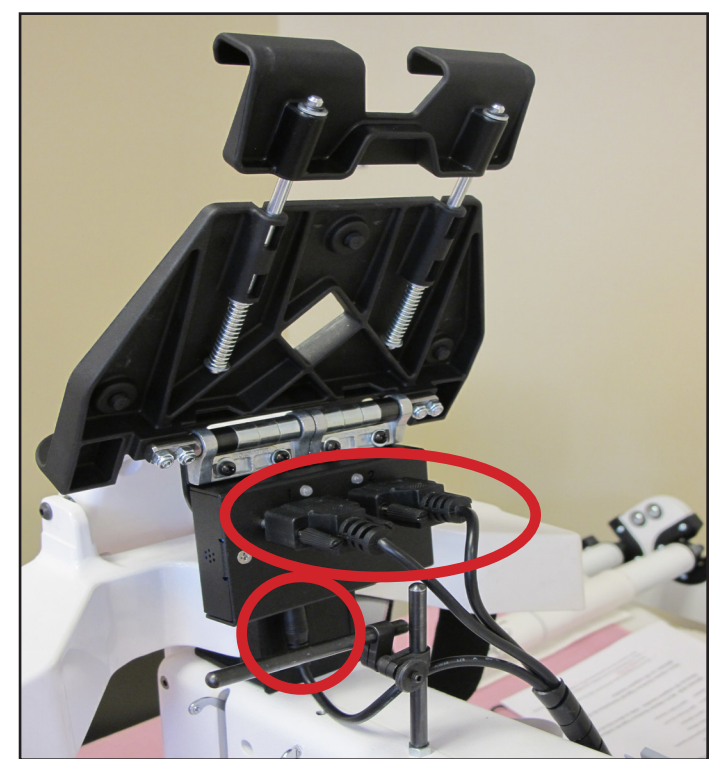

**Figure 31** 

# **QM03802-GEN2 Parts List**

#### **Pro-Stitcher Tablet Upgrade Only, from the following tablets:**

IEI, EEEPC, W500, HP Omni, W700, Aspire Switch 11, Alpha 12, and Switch 3...

#### **On all brand machines, 16/18/24, these models:**

Avante, Coronet, Crown Jewel, Fusion, HQ Sixteen, QMP16, QMP18, Sweet Sixteen, Simply Sixteen.

#### **Included Parts:**

(1) QM20887-16 HQ Pro-Stitcher Touch-Screen Tablet (1) QM11087 HQ Pro-Stitcher Tablet Mounting Bracket Assembly (w/base) (1) QM20811-9 Cable PS USB REVA (1) QM20812-8 Cable PS Power 12v to PC (1) QM21869 PS USB Flash Drive 8GB (1) QM30014 Pro Stitcher Quick Reference Guide (1) No part # Instructions (these instructions)

**Note:** The kit has the same hardware and tablet for all of the machines listed above. The tablet has software that recognizes the machine connected and configures accordingly.

## **Installation Instructions QM03802-GEN2 for:**

Avante, Coronet, Crown Jewel, Fusion, HQ Sixteen, QMP16, QMP18, Sweet Sixteen, Simply Sixteen.

- 1. Disconnect the two serial cables and the power cable from the bottom of the IEI or other tablet (Figure 4).
- 2. Remove the three bolts from the handlebar and carefully remove the black plastic bracket and tablet from the quilting machine (Figure 5).

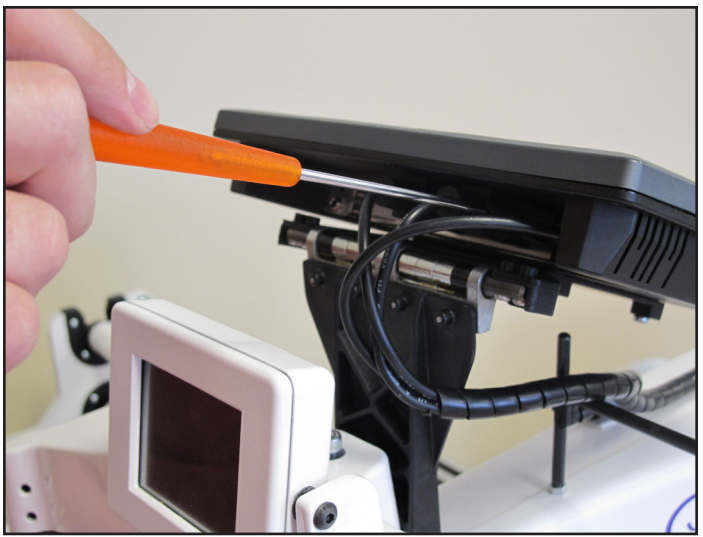

**Figure 4**

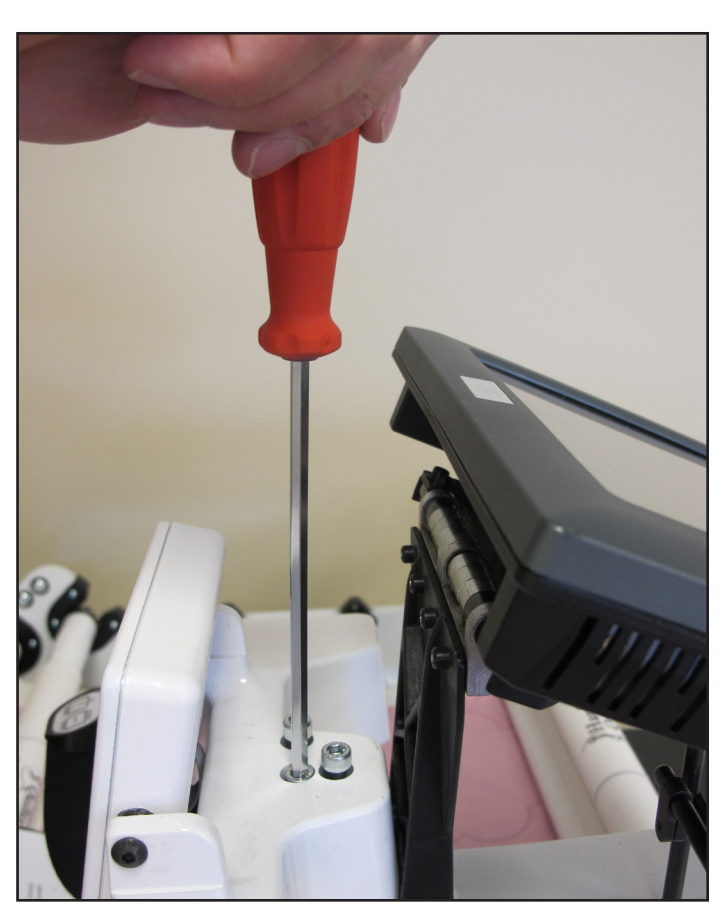

**Figure 5**

- 3. Attach the new tablet bracket to the quilting machine using the handlebar bolts in the same way the previous IEI bracket was mounted (Figure 6).
- 4. Attach the two 9-pin serial cables (Figure 7a) to the appropriate connectors labeled #1 and #2 on the black box mounted on the back of the new bracket

(Figures 7a and 7b).

5. Plug the barrel connector (from the third cable wrapped together with the two serial cables, (Figure 7a) into the middle connector on the bottom of the black box (Figure 7c).

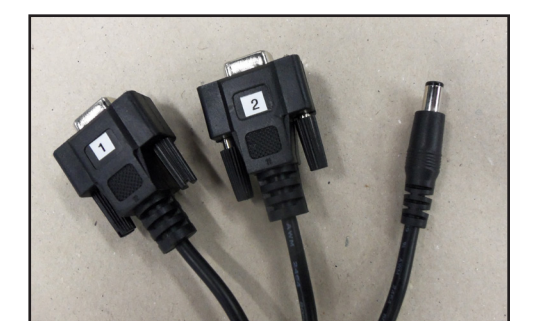

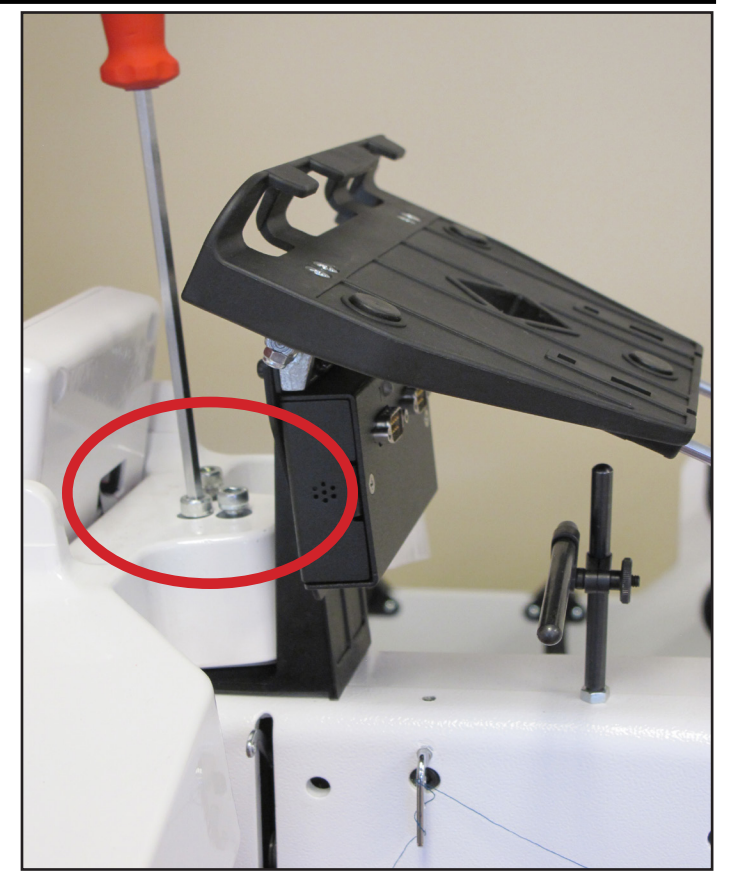

**Figure 6**

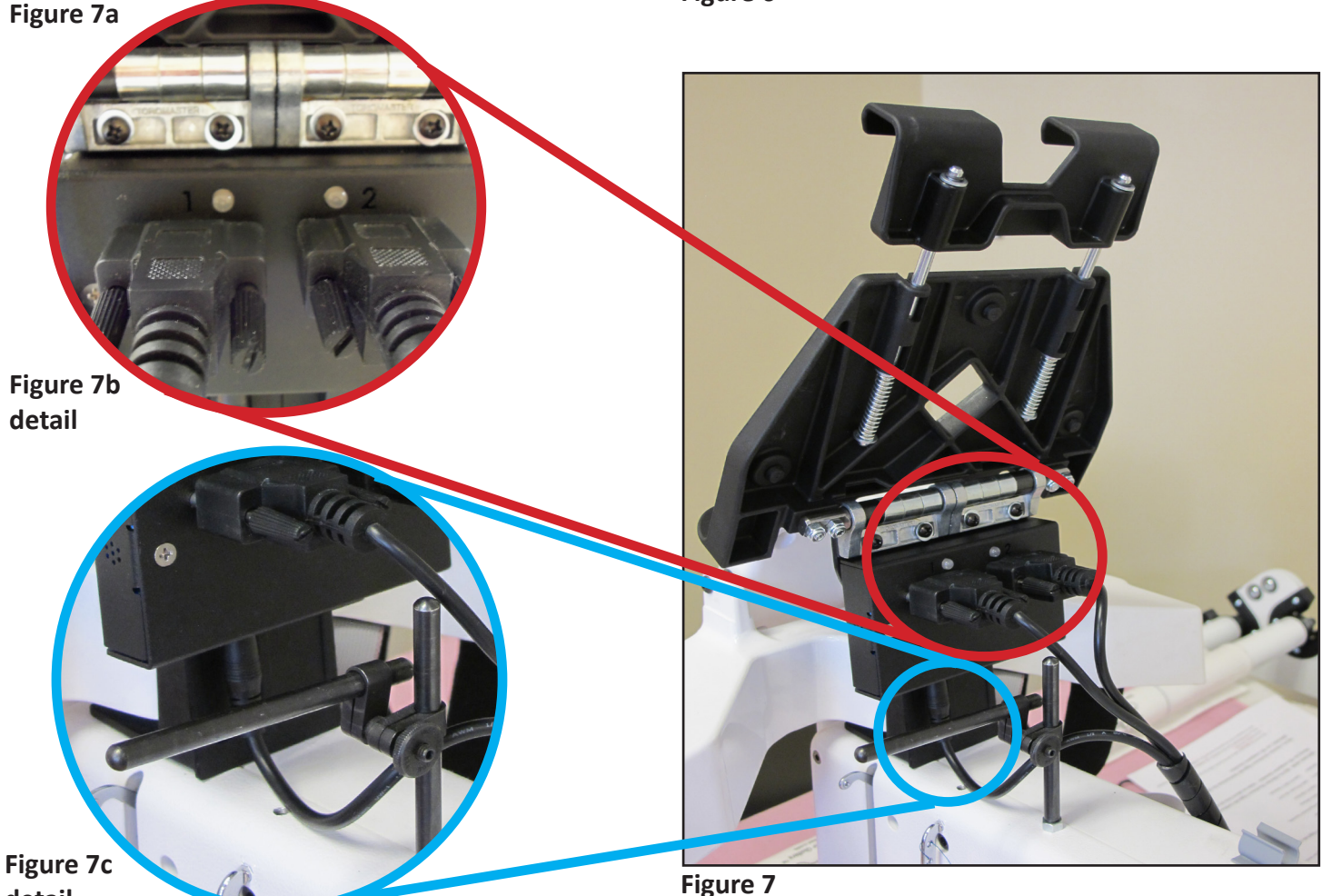

**12** Instructions - Pro-Stitcher Tablet Upgrade **Copyright Pro-Stitcher**

- 6. Lift up on the top bracket and slide the tablet sideways into the new computer bracket until it is centered (Figure 8).
- 7. Carefully plug the appropriate end of the power cord and one end of the USB cable into the side of the tablet (Figure 9). Plug the opposite ends of the two cords into the bottom of the black box attached to the back of the tablet bracket (Figure 10).
- 8. The black box on the back of the tablet bracket has two USB ports on the left-hand side that can be used for the USB memory stick, a USB mouse, etc. (Figure 11).

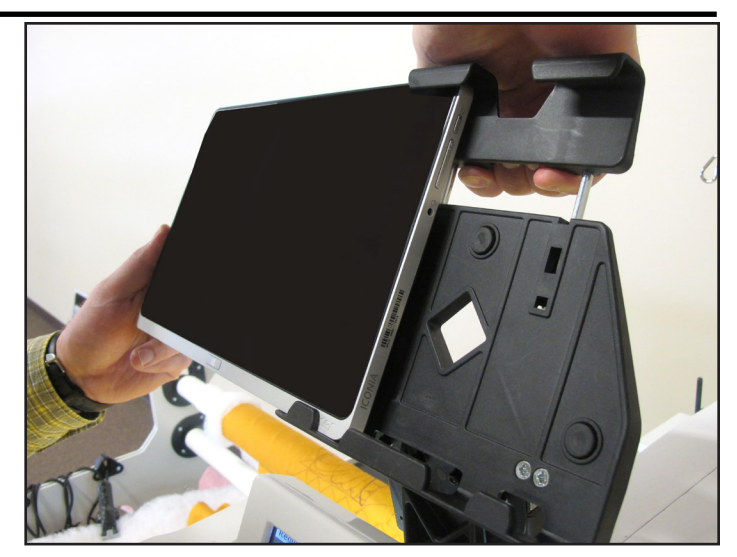

**Figure 8**

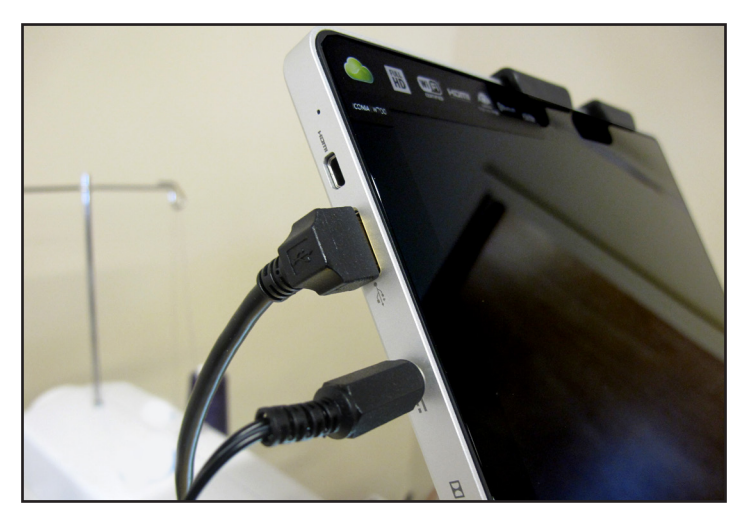

**Figure 9**

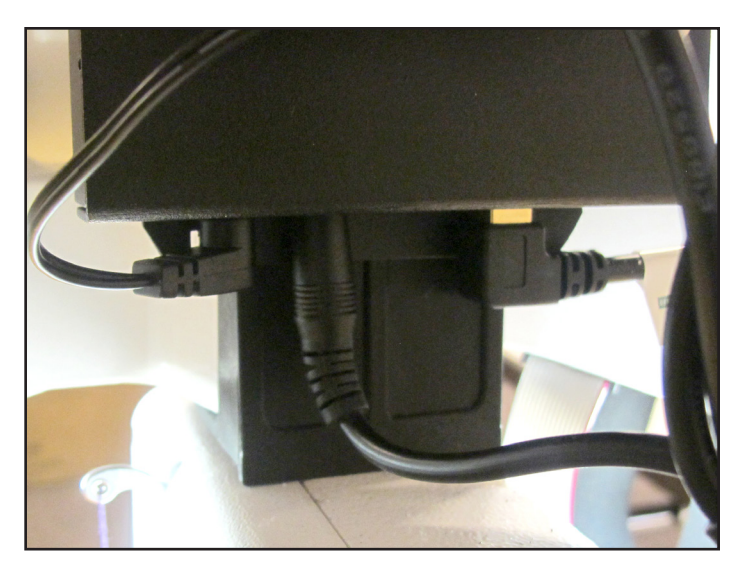

**Figure 10**

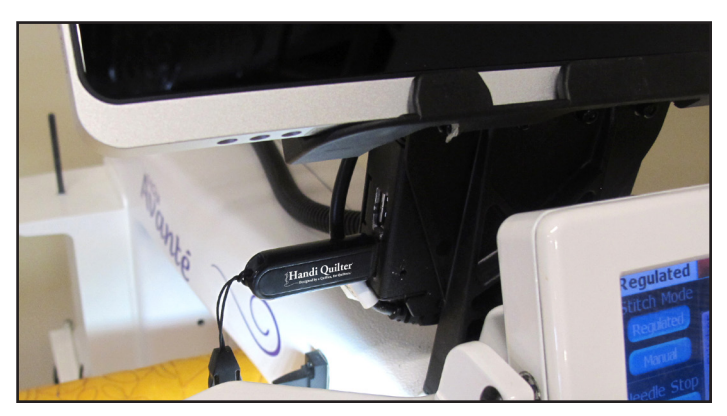

**Figure 11**

# **QM03802-1-INF Parts List**

### **HQ Pro-Stitcher Tablet Upgrade from the following tablets:**

HP Omni, W700, Switch 11, Alpha 12, Switch 3...

### **On the HQ Infinity Machine:**

### **Included Parts**

- (1) QM20887-16 HQ Pro-Stitcher Touch-Screen Tablet
- (1) QM12349 PS-Infinity Tablet Bracket
- (1) QM23811-9 Cable-USB PS Acer Switch Alpha
- (1) QM23094-8 Cable PS Power 12v to PC
- (1) QM21869 PS USB Flash Drive 8GB
- (1) QM30014 Pro Stitcher Quick Reference Guide
- (1) No part # Instructions (these instructions)

### **Installation Instructions QM03802-1-INF for Infinity**

- 1. Remove the USB and power cables from the tablet. (Figure 12)
- 2. Remove the USB and power cables from the side of the machine.
- 3. Lift up on the top bracket and slide the tablet out of the bracket. (Figure 13)
- 4. Remove the four screws from the mounting bracket hinge with a 3mm hex tool. (Figure 14)
- 5. Place the tablet, mounting bracket, and cables aside. The hinge screws will be reused.
- 6. Reverse the process with the new tablet, mounting bracket, and cables to install the updated tablet assembly.

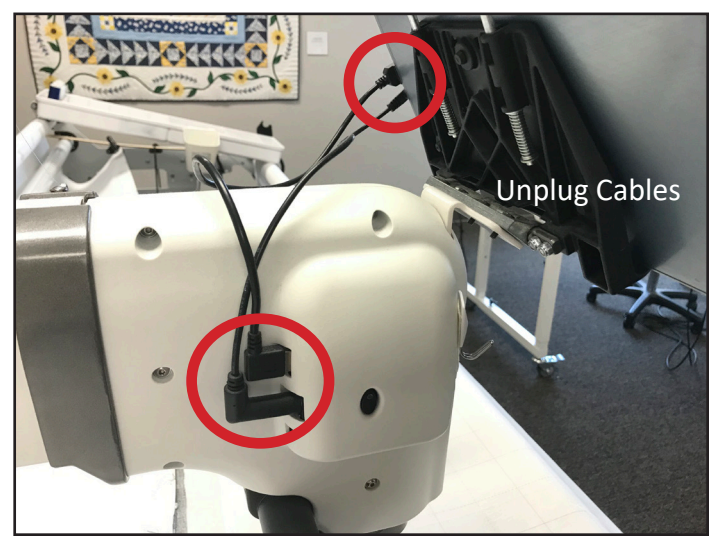

**Figure 12**

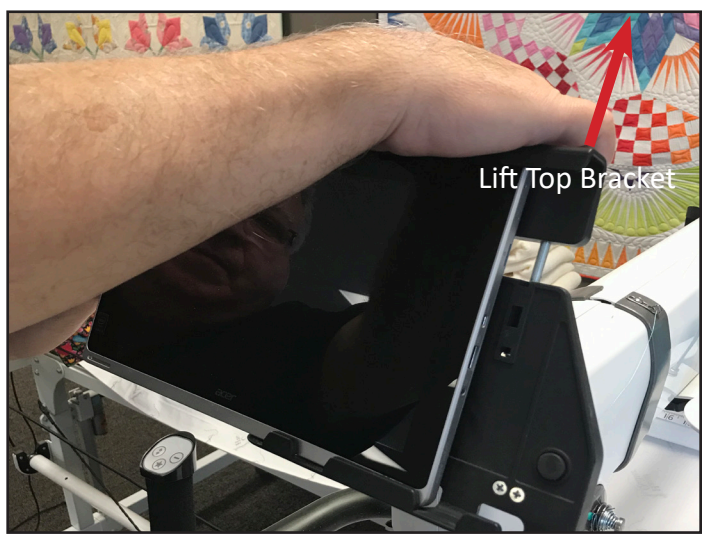

**Figure 13**

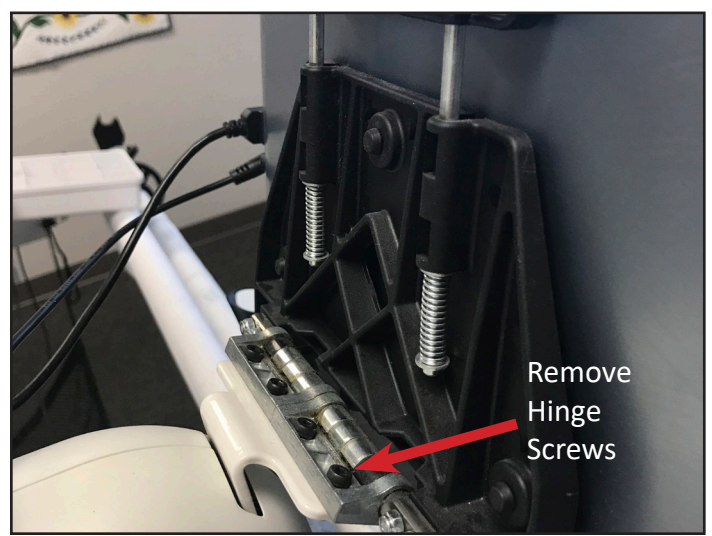

**Figure 14**

# **QM03802-GEN3 Parts List**

#### **Pro-Stitcher Tablet Upgrade Only, from the following tablets:**

HP Omni, W700, Switch 11, Alpha 12, Switch 3 ...

**On all brand machines, GEN3 20/24 these models:**

Amara, Forte, QMP 20, Regalia

#### **Included Parts:**

- (1) QM20887-16 HQ Pro-Stitcher Touch-Screen Tablet for Amara
- (1) QM12350 PS-Amara/Forte Tablet Bracket
- (1) QM20811-9 Cable PS USB REVA
- (1) QM20812-8 Cable PS Power 12v to PC
- (1) QM21869 PS USB Flash Drive 8GB
- (1) QM30014 Pro Stitcher Quick Reference Guide
- (1) No part #Instructions (these instructions)

## **Installation Instructions QM03802-GEN3 for:**

- 1. Remove the USB and power cables from the tablet. (Figure 15)
- 2. Remove the USB and power cables from the top of the black box located on the back of the tablet bracket.
- 3. Remove the two cables from the bottom of the black box that come from the top of the machine face cover.
- 4. Lift up on the top bracket and slide the tablet out of the bracket. (Figure 15)
- 5. Remove the four screws from the mounting bracket hinge with a 3mm hex tool. (Figure 16)
- 6. Place the tablet, mounting bracket, and cables aside. The hinge screws will be reused.
- 7. Reverse the process with the new tablet, mounting bracket, and cables to install the updated tablet assembly.

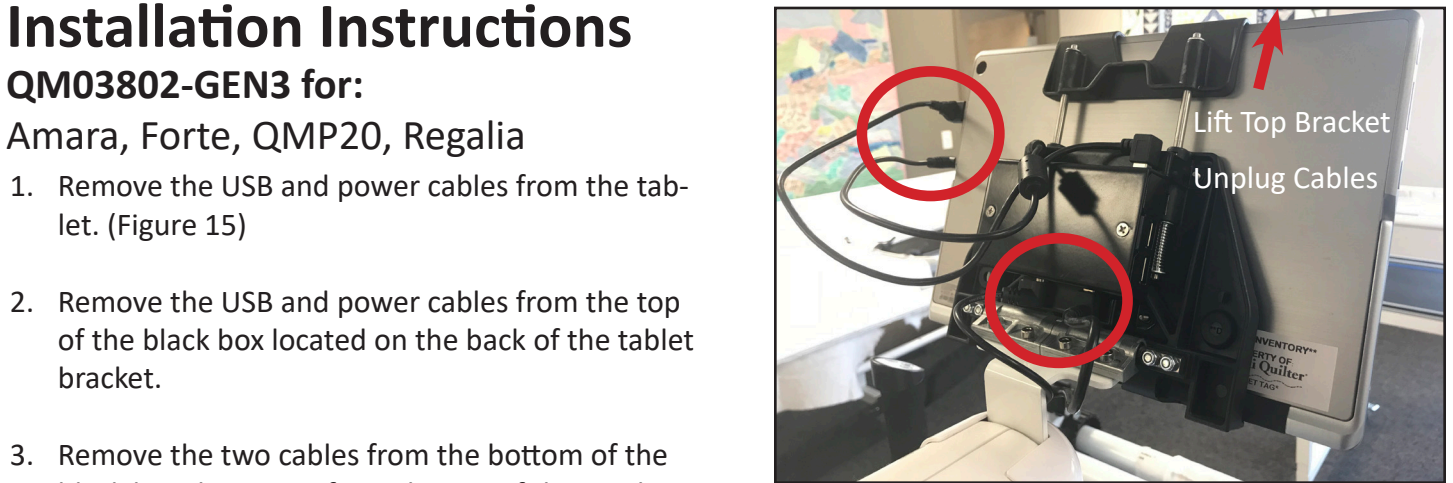

**Figure 15**

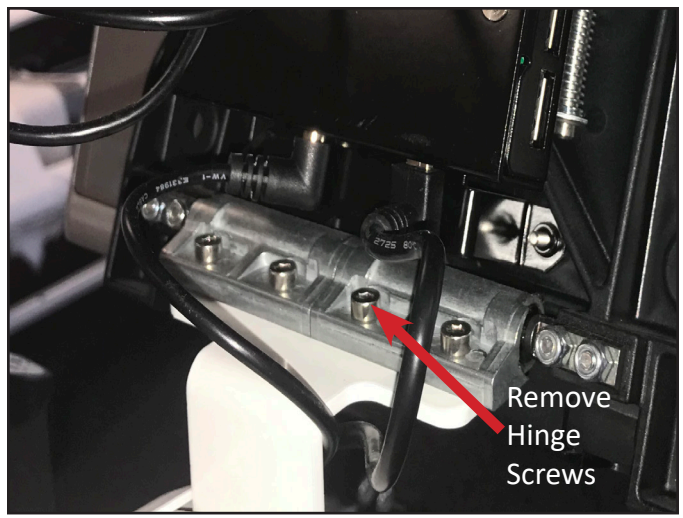

**Figure 16**